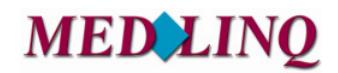

Bereitschaftsdienstplanung Online

# **Kurzanleitung**

# **für Ärztinnen und Ärzte für die**

**Online Bereitschaftsdienstplanung** 

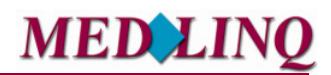

### Bereitschaftsdienstplanung Online

#### **Rolle Arzt - Menüfunktionen**

#### **1.0 Anmeldung und Zugang**

Sie erreichen BD-online über den LINK https://dienstplan.kvhb.de oder über die Homepage der KVHB www.kvhb.de.

Das Programm ist passwortgeschützt.

Jeder zum Dienst eingeteilte Arzt erhält von der KVHB automatisch die Zugangsdaten per Post um sich bei BD-Online für die Tauschbörse einloggen zu können. In diesem Informationsschreiben finden Sie Ihren Benutzernamen samt persönlichem Kennwort. Mit diesen Daten können Sie sich in das Programm einloggen. Wir empfehlen Ihnen, Ihr persönliches Passwort möglichst schnell zu ändern. Dies ist möglich unter dem Menüpunkt "Meine Daten". Das Passwort (Kennwort) kann jederzeit von Ihnen geändert werden.

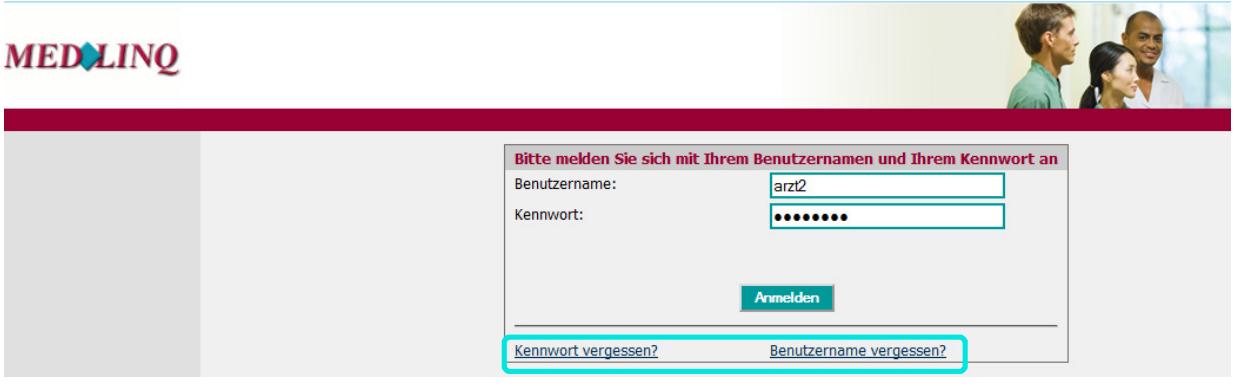

Sollten Sie Ihren Benutzernamen oder Kennwort vergessen haben, können Sie über "Kennwort vergessen" oder "Benutzername vergessen", die Aktivierung zur Anwendung erneut durchführen.

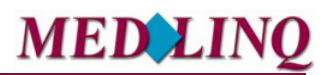

### Bereitschaftsdienstplanung Online

#### **1.1 Startseite**

Nach der Anmeldung werden Sie auf der **Startseite** von BD-online begrüßt und es werden Ihnen Hinweise und Ansprechpartner genannt.

Wichtige Nachrichten werden Ihnen im oberen Bereich als "Wichtige Nach**richt für Sie!"** mitgeteilt.

Freie Dienste werden Ihnen ebenfalls an zentraler Stelle im oberen Bereich der Seite angezeigt.

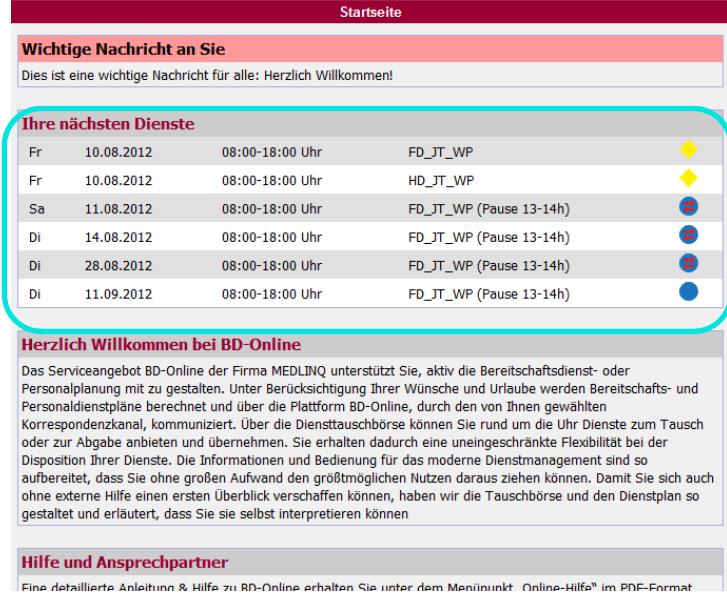

Ihre nächsten Dienste werden Ihnen zentral nach den wichtigen Nachrichten zur Verfügung gestellt.

Wenn Sie für mehrere Bereitschaftsdienstkreise aktiv sind, können Sie am rechten, oberen Bildschirmrand den Kreis auswäh-

len, für den Sie aktuell arbeiten möchten.

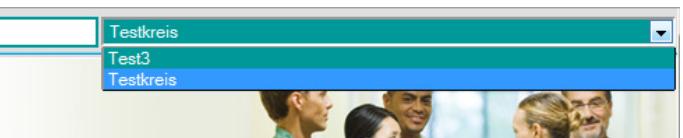

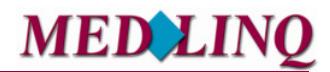

### Bereitschaftsdienstplanung Online

#### **1.2 Meine Daten**

Unter diesem Menüpunkt werden Ihre persönlichen Kontaktdaten und weitere Bereiche zur Verfügung gestellt. In der Registerkarte *"Stammdaten"* stehen Ihre persönlichen Kontaktdaten und Sie können Ihre Zugangsdaten sowie die Benachrichtigungsmöglichkeiten einstellen.

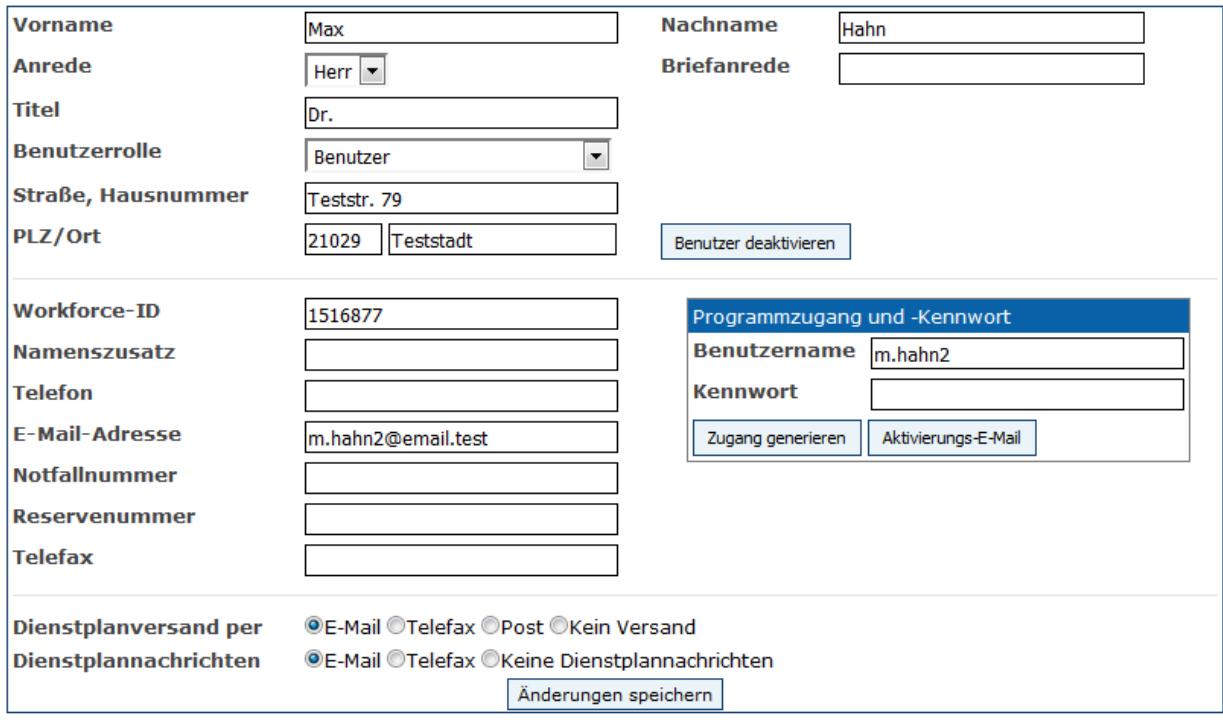

Je nachdem welche Freigaben erfolgt sind, können Sie in diesem Bereich Ihre persönlichen Kontaktdaten sowie das Passwort ändern.

Unter der Bezeichnung Telefon ist die Rufnummer der Praxis zu hinterlegen, unter der Notfallnummer ist die private Telefonnummer und unter der Reservenummer ist die Handy-Nummer einzutragen.

#### **1.2.1 Urlaub**

In dieser Registerkarte geben Sie Ihre Abwesenheiten an, die bei der Berechnung be-

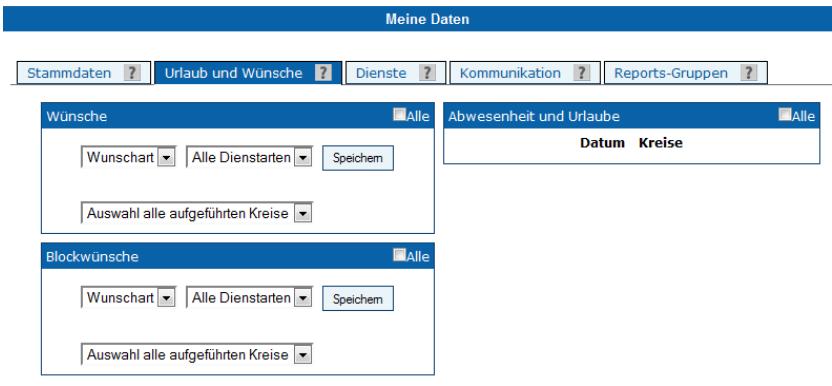

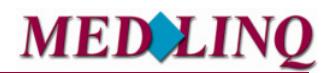

rücksichtigt werden sollen.

Können Sie in einem bestimmten Zeitraum keinen Urlaub eintragen, so kann es sein, dass eine Urlaubssperre, wie an Feiertagen, eingerichtet worden ist. Wird eine Urlaubssperre eingerichtet, die in einem Zeitraum liegt in dem Sie bereits Urlaub eingetragen haben, so wird dieser gelöscht und Sie erhalten eine Benachrichtigungsmail.

#### **1.2.2 Dienste**

Nach der Dienstplanberechnung werden hier automatisch Ihre Bereitschaftsdiensttermine eingestellt und auch automatisch – z. B. nach Diensttausch oder Dienstabgabe – aktualisiert.

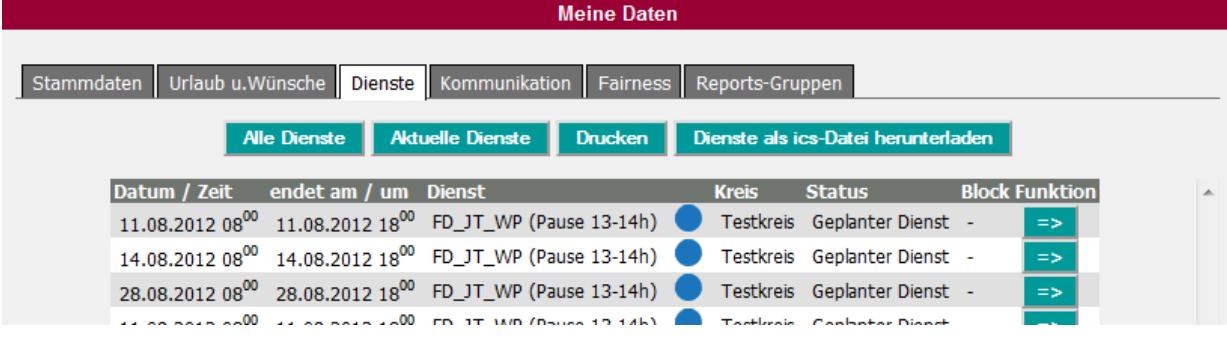

Durch Anklicken des Symbols **Bangen Sie in das Bearbeitungsmenü der Dienste und** können Ihre Dienste teilen, zum Tausch oder zur Abgabe anbieten. Bei den einzelnen Diensten ist jeweils ein Erläuterungsfeld für die Eingabe von Notizen (im Reiter "Info") hinterlegt. Eine ausführliche Beschreibung zu der Bearbeitung von Diensten ist im Kapitel "Tauschbör*se"* zu finden.

#### **1.2.3 Kommunikation**

Hier haben Sie die Möglichkeit Nachrichten zeitraumbezogen zu suchen. Geben Sie den gewünschten Zeitraum mittels Datum entweder direkt oder mit Hilfe der Kalenderfunktion in die Datenfelder ein. Nach dem anklicken des Buttons **Buchen erhalten Sie das gewünschte** Ergebnis.

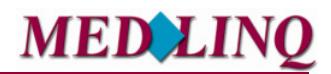

### Bereitschaftsdienstplanung Online

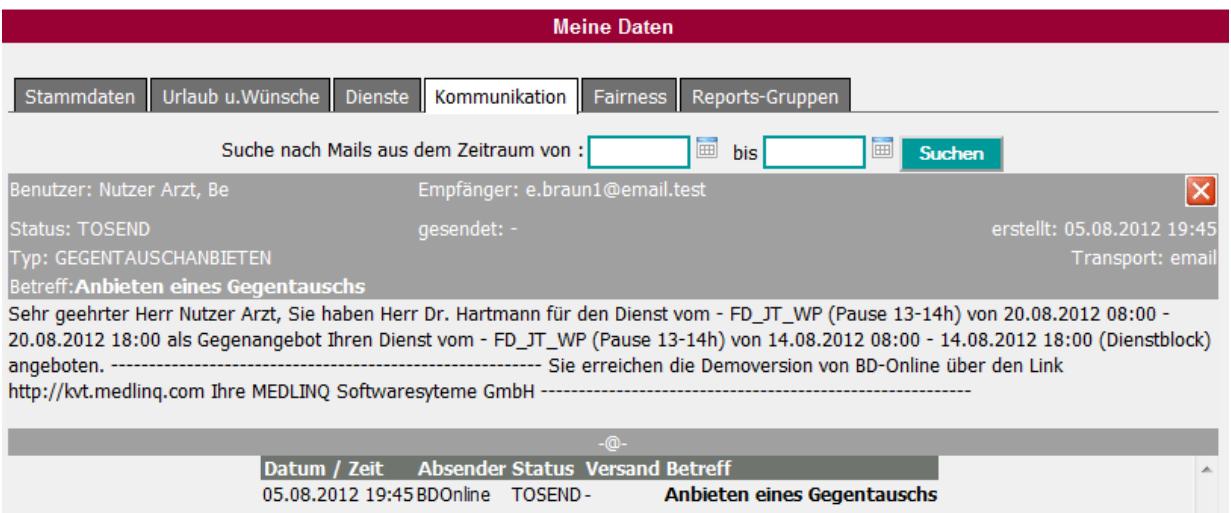

Durch Anklicken einer einzelnen Nachricht, wird Ihnen der Nachrichtentext angezeigt.

#### **1.2.4 Reports - Gruppen**

Unter Reports- Gruppen können Sie sich die Dienstplan-Übersichten anzeigen lassen und herunterladen, die Sie über den Menüpunkt "Tauschbörse" -> "Dienstplan drucken" erstellt haben. Diese werden Ihnen hier automatisch bereitgestellt.

#### 1.3 Menüpunkt "Tauschbörse"

#### 1.3.1 Menüpunkt "Kalender"

In der Kalenderansicht der Tauschbörse werden alle am jeweiligen Bereitschaftsdienstbereich teilnehmenden Ärzte mit ihren zugewiesenen Diensten sowie Urlaubs- und Abwesenheitszeiten als Übersicht dargestellt (vgl. nachstehendes Schaubild). An erster Stelle erscheinen die "Freien Dienste", danach der angemeldete Arzt.

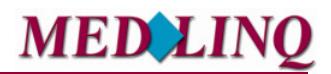

### Bereitschaftsdienstplanung Online

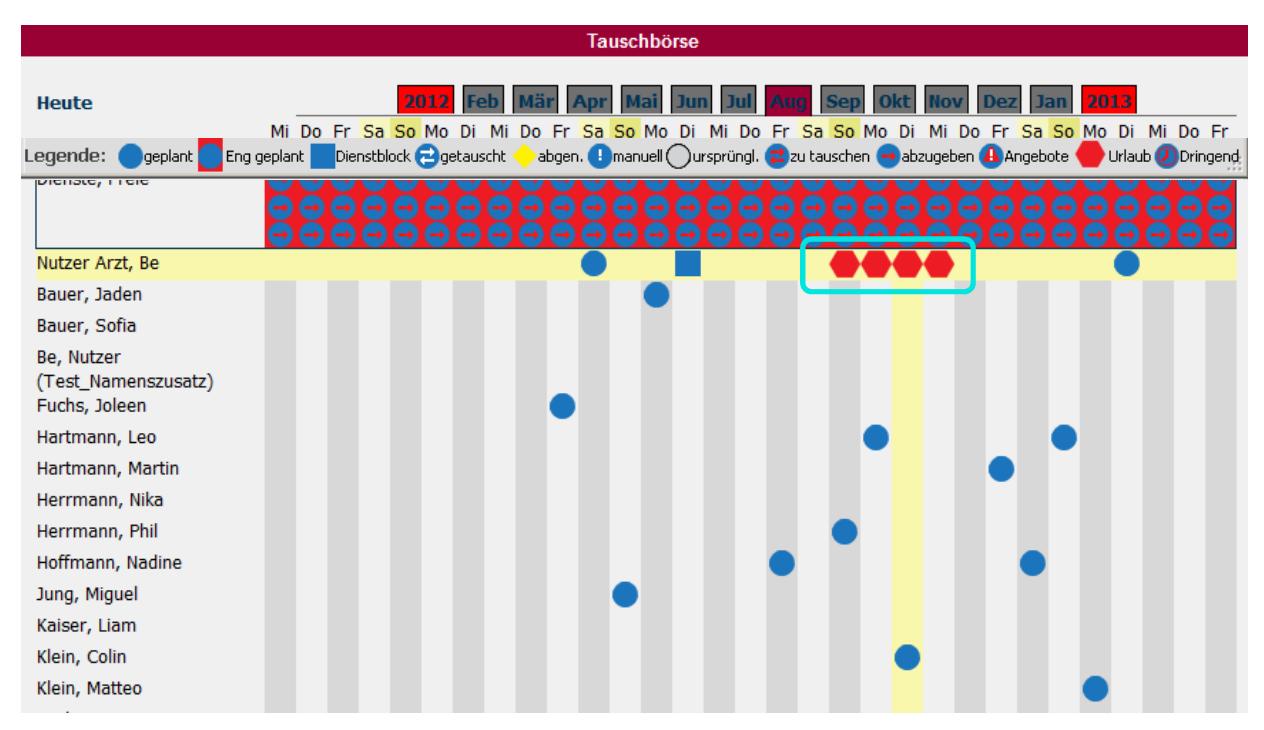

Sämtliche Tauschvorgänge des Bereitschaftsdienstbereiches werden hier mit entsprechenden Symbolen abgebildet. Über Registerkarten können die jeweiligen Monate einzeln ausgewählt werden. Über den Button "Heute" gelangt man wieder in den aktuellen Monat. Die unter der "Registerkarte Urlaube" eingetragenen Abwesenheitszeiten werden automatisch mit dem Symbol **in** die Tauschbörse übernommen.

In der Tauschbörse können Dienste ebenfalls getauscht bzw. angebotene Dienste übernommen werden. Um einen Dienst zu "bearbeiten", wird der Dienst angeklickt und man gelangt in ein Pop-Up-Fenster mit einer Detailübersicht des Dienstes. Wie bereits beschrieben, können von Ihnen hier Informationen zu dem Dienst hinterlegt werden.

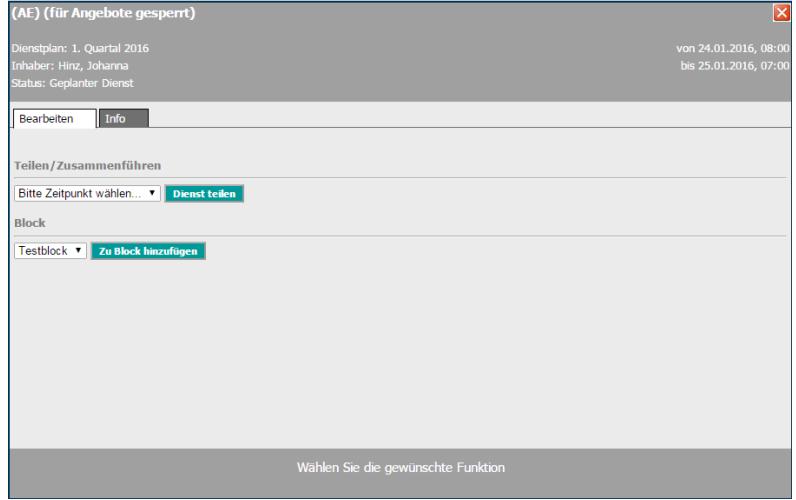

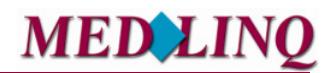

### Bereitschaftsdienstplanung Online

#### **1.3.2 Diensttausch/Dienstabgabe**

Durch Anklicken des jeweiligen Symbols im Reiter "Tausch" kann der Dienst zum Tausch angeboten oder zur Abgabe freigegeben werden. Dementsprechend ändert sich automatisch in der Tauschbörse das Symbol in  $\bigcirc$  (zu tauschen) oder in  $\bigcirc$  (abzugeben).

Beim Diensttausch haben andere Ärzte des Bereitschaftsdienstbereiches nunmehr über das Symbol  $\bigoplus$  die Möglichkeit den Ursprungsdienst zu tauschen, d. h. im Gegenzug einen anderen Dienst anzubieten, wodurch sich das Symbol des Ursprungsdienstes in <sup>(a)</sup> (Angebote) umwandelt. Wird dieser angebotene Dienst vom Tauschpartner akzeptiert, ist der Diensttausch perfekt. In der Tauschbörse sind die getauschten Dienste mit dem Symbol @ gekennzeichnet.

Bei der Dienstabgabe haben andere Ärzte des Bereitschaftsdienstbereiches nunmehr über das Symbol <sup>d</sup>ie Möglichkeit den Wunsch zu äußern den Ursprungsdienst zu übernehmen, wodurch sich das Symbol des Ursprungsdienstes in <sup>4</sup> (Angebote) umwandelt. Um ein Tausch- oder Abgabeangebot wieder zurückzuziehen, wählen Sie den entsprechenden Dienst, solange der Tausch bzw. die Abgabe noch nicht erfolgreich vollzogen ist aus, und klicken auf das Symbol **Tausch/Abgabe zurückziehen**. Danach wird der Dienst wieder in seinen Ursprung zurückgesetzt. Erst nachdem der Besitzer des Ursprungsdienstes dem Angebot zugestimmt hat, ist die Dienstabgabe vollzogen. In der Tauschbörse ist der abgegebene Dienst beim neuen Besitzer mit dem Symbol (abgenommen) und beim vorherigen Besitzer mit  $\overline{O}$  (ursprünglich) gekennzeichnet.

#### **1.3.3 Direktanfrage eines Diensttausches/einer Dienstübernahme für einen bestimmten Dienst**

Wenn Sie eine direkte Anfrage zum Tausch oder zur Übernahme eines bestimmten Dienstes an einen Kollegen stellen wollen, wählen Sie den Dienst in der "Tauschbörse" durch anklicken aus. Es öffnet sich folgendes Dialogfenster:

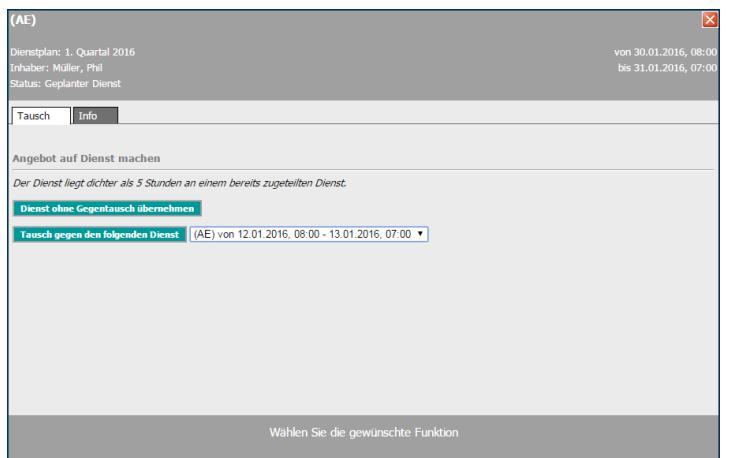

Wählen Sie hier jetzt Ihre Anfrage aus, ob Sie den Dienst übernehmen wollen, ohne dafür einen Dienst zu tauschen oder schlagen Sie einen Ihrer Dienste zum Tausch mit dem ausgewählten Dienst vor.

Das Symbol in der "Tauschbörse" ändert sich in (B) (es liegen "Angebote" vor).

Um die Dienstübernahme/den Diensttausch zu vollziehen, muss die angefragte Aktion nun durch den **Inhaber** des angefragten Dienstes bestätigt werden. Der Dienstinhaber kann das Angebot auch ablehnen.

#### **1.3.4 Angebot oder Tauschanfrage zurückziehen**

Um ein Tausch- oder Abgabeangebot wieder zurückzuziehen, wählen Sie den entsprechenden Dienst aus und klicken Sie im Reiter "Tausch" das Symbol Frausch/Abgabe zurückziehen an.

#### **1.3.5 Dienste für Angebote sperren**

Sie können Ihre Dienste auch für Angebote sperren bzw. gesperrte Dienste freigeben. Auf diese Dienste können dann von anderen Ärzten keine Angebote mehr abgegeben werden. Diese Funktion können Sie nutzen, wenn Sie einen Dienst nicht abgeben möchten. Über das Dienst-Pop-Up in der Tauschbörse können Sie einzelne Dienste über den Button Für Angebote sperren für Angebote sperren (im Reiter "Tausch"). Ist ein Dienst für Angebote gesperrt, so können Sie diesen über den Button Für Angebote freigeben wieder freigeben. Möchten Sie alle Ihre zukünftigen Dienste für Angebote sperren oder freigeben, so können Sie dies unter "meine Daten" im Reiter "Dienste" tun. Hier finden Sie die Button Dienste für Angebote sperren und Dienste für Angebote freigeben . Diese Button bewirken, dass alle zukünftigen Dienste gesperrt oder freigegeben werden.

#### **1.3.6 Erfolgreich durchgeführte Aktion**

Beachten Sie bitte, dass ein Diensttausch oder Dienstabgabe erst nach gegenseitiger Bestätigung zustande kommt. Sofern Sie einen Dienst zum Tausch oder zur Abgabe in der "Tauschbörse" anbieten, sind Sie immer noch verantwortlich für diesen Dienst, bis die gegenseitige Erklärung zum Tausch oder zur Abgabe durchgeführt wurde. Sie sehen dieses anhand der Symbole in der "Tauschbörse" und werden über Ihren Nachrichtenkanal über jegliche Aktion und die erfolgreiche Abgabe oder den erfolgreichen Tausch informiert.

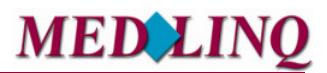

### 1.3.7 Symbole der "Tauschbörse"

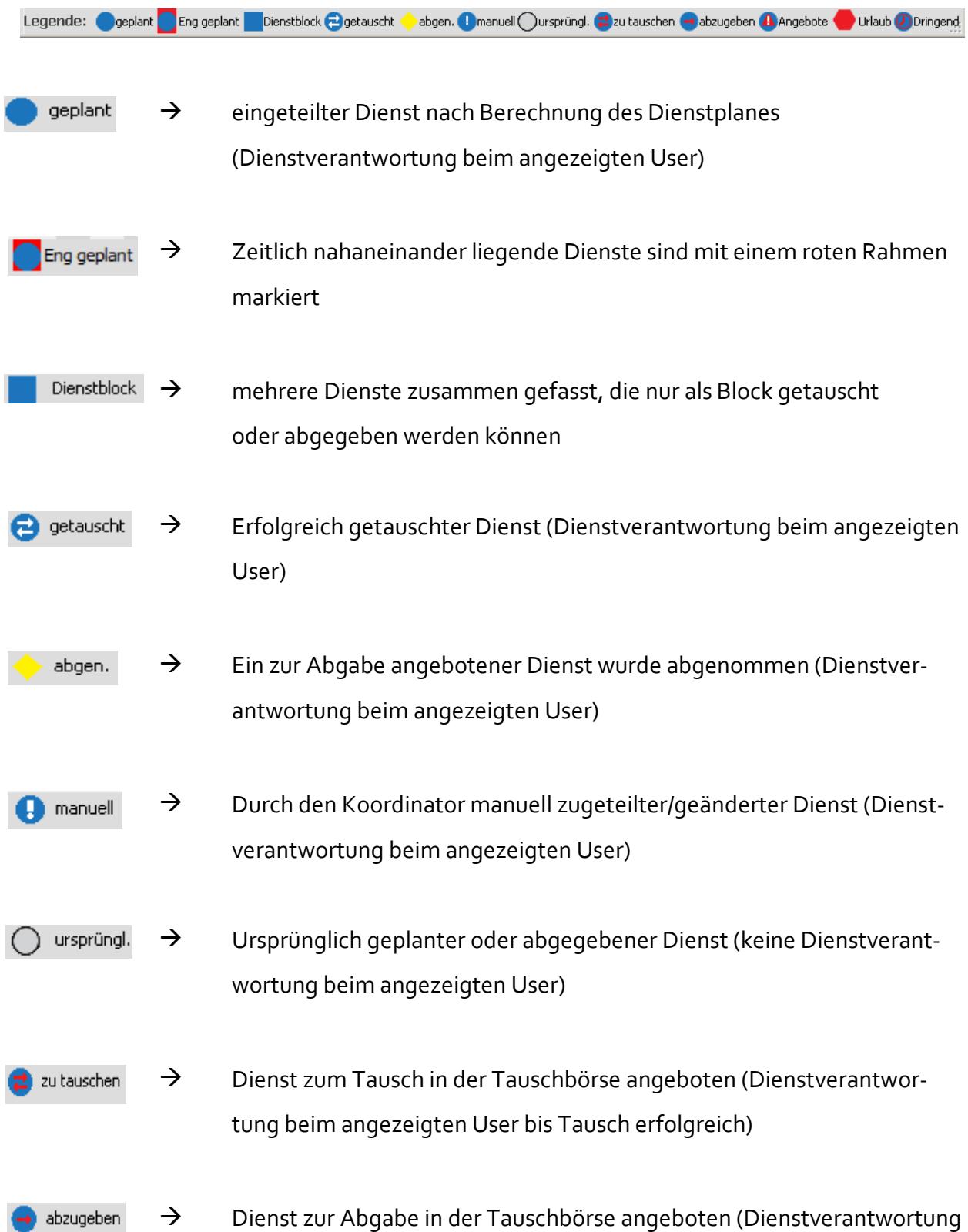

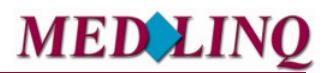

beim angezeigten User bis Abgabe erfolgreich)

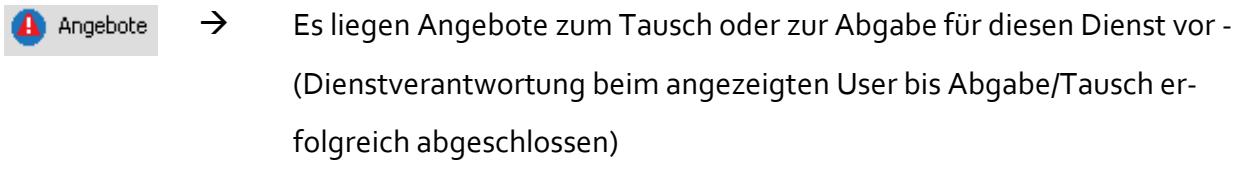

 $\rightarrow$  Eingetragene Urlaube und Abwesenheiten Urlaub

### Bereitschaftsdienstplanung Online

#### **1.3.8 Menüpunkt Liste**

In der Tauschbörsenliste sind sämtliche zum Tausch angebotenen oder zur Abgabe angebotenen Dienste monatsweise aufgeführt. Die Auswahl der Monate erfolgt über die einzelnen Registerkarten. Weiterhin existiert ein Reiter "Dienstblöcke", unter

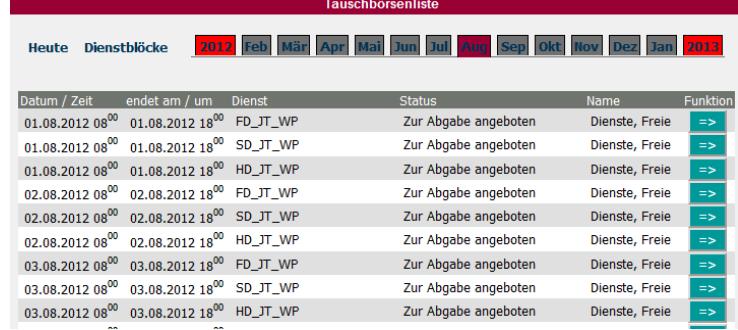

dem die blockweise angebotenen Dienste aufgelistet sind.

Über **FEP** können Sie den Dienst entsprechend übernehmen. Es gelten die Funktionen wie in Kap. 2.4 Tauschbörse beschrieben.

Über die Reiter können Sie in den gewünschten Monat springen, über den Button "Heute" kommen Sie wieder auf den aktuellen Tag zurück.

Über den Button "**Dienstblöcke**" erhalten Sie eine Übersicht aller Dienstblöcke, die zum Tausch angeboten werden.

#### **1.3.9 Menüpunkt Tabelle/Tabellenkalender**

Hier erhalten Sie eine tabellarische Übersicht der Tauschbörse. Die Dienste sind zur Übersicht aufgeteilt in Dienstarten oder Dienstplankategorien, z.B. ob es sich um einen Dienst der Dienstart "Sitzdienst" oder einen "Fahrdienst" handelt.

Dabei können Sie sowohl nach Datum selektieren, als sich auch die Tabelle nur für bestimmte, ausgewählte Ärzte sowie für "Alle Ärzte" anzeigen lassen. Über die Reiter können Sie in die verschiedene Monate springen.

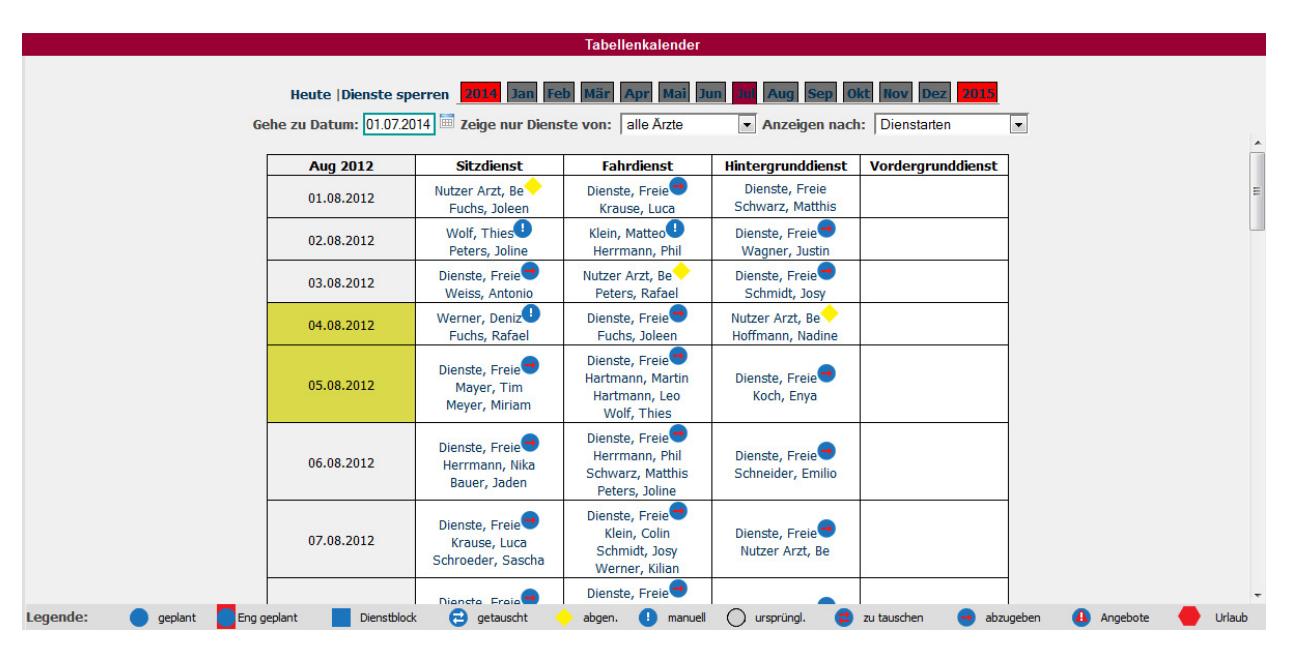

Die Legende gibt Ihnen die Erklärung für die entsprechenden Dienste an, diese finden Sie ausführliche erklärt in Kap. 1.3.7 Symbole der "Tauschbörse".

### Bereitschaftsdienstplanung Online

#### 1.3.10 Menüpunkt "Dienstplan drucken/anzeigen"

Über den Menüpunkt "Dienstplan drucken" können Sie die berechneten Dienstpläne in drei Ansichten als PDF ausgeben. Zusätzlich hierzu ist es möglich sich die Listenansicht im CSV-Format herunterzuladen, um die Daten weiterverarbeiten zu können.

Sie können sich die Dienstplandaten nach Multiplan, Einzelplan oder nach Dienstplankategorien ausgeben lassen. Entsprechend Ihrer Auswahl können Sie bspw. nur be-

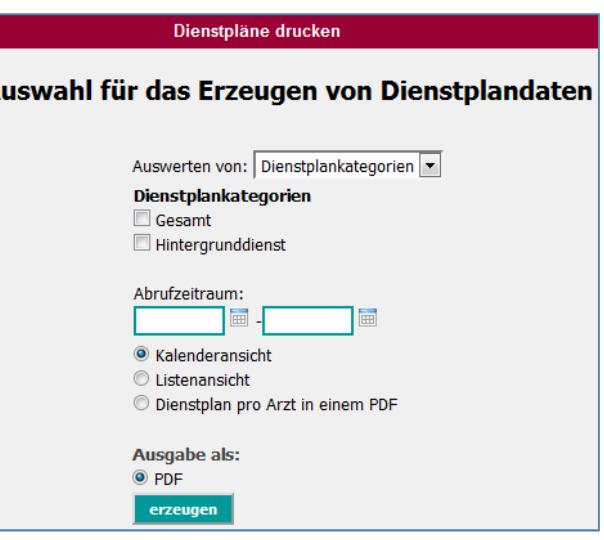

stimmte Dienstplankategorien auszuwählen. Der angeforderte Report wird Ihnen unter dem Menüpunkt "Meine Daten" und der Registerkarte "Reports" bereitgestellt. (siehe auch Kap. *2.3.5 "Reports- Gruppen")* 

#### **1.4 Vertreterliste**

Über den Menüpunkt "Vertre*terliste"* wird Ihnen eine Aufstellung der gemeldeten Vertreter für den ausgewählten Bereich mit Kontaktdaten dargestellt.

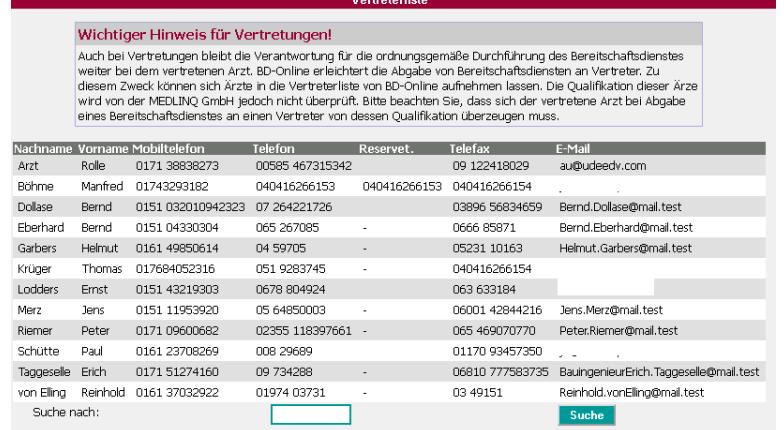

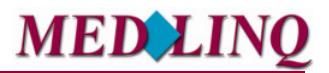

#### **1.5 Logout**

Melden Sie sich von der Anwendung BD-online ab.

#### **2.0 Ansprechpartner**

Bei inhaltlichen und/oder fachlichen Fragen wenden Sie sich bitte zuerst an Ihren KV Bereitschaftsdienstkoordinator.

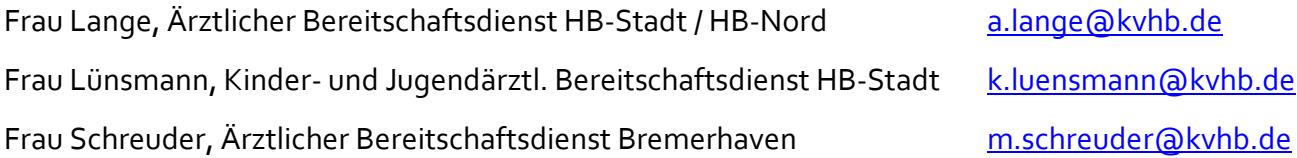

Stand: Februar 2016